# **Gradation Curves Активированная полная версия Скачать бесплатно без регистрации [Mac/Win] (2022)**

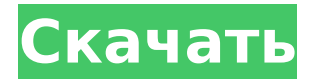

### **Gradation Curves Crack+ Free Download**

Тип кривой можно изменить в правом верхнем меню. В зависимости от типа кривой будут использоваться следующие кривые: • Кривая вверх: прямая линия, которая идет вверх, когда значение входного параметра увеличивается. Прямая линия, идущая вниз при падении значения входного параметра. • Нисходящая кривая: прямая линия, которая идет вниз, когда значение входного параметра увеличивается. Прямая линия, которая идет вверх, когда значение входного параметра падает. • Средняя кривая: линия, проходящая прямо через центр цветового пространства с нулевым наклоном. Эта строка не имеет никакого эффекта. • Кривая вверх: прямая линия, идущая вверх в середине цветового пространства. Прямая линия, идущая вверх по середине цветового пространства. • Нисходящая кривая: прямая линия, идущая вниз по середине цветового пространства. Прямая линия, уходящая вниз посередине цветового пространства. • Средняя кривая: линия, проходящая прямо через центр цветового пространства с нулевым наклоном, линия, проходящая прямо через центр цветового пространства с наклоном, равным единице, линия, проходящая через центр цветового пространства с отрицательным наклоном -1, линия, проходящая через центр цветового пространства и имеющая положительный наклон +1, линия, проходящая через центр цветового пространства и имеющая отрицательный наклон -1, линия, проходящая через центр цветового пространства и имеющая положительный наклон +1. • Черно-белая: линия, проходящая прямо через центр цветового пространства с нулевым наклоном, линия, проходящая прямо через центр цветового пространства с наклоном, равным единице. Все кривые связаны друг с другом, что означает, что если кривая выбрана и активен режим «черно-белый» или «только RGB», все кривые будут видны. Если выбрана одна или несколько кривых и активен режим «черно-белый» или «только RGB», будет видна только кривая, которая находится в середине дерева кривых.(От середины кривой дерева вверх.) Режим «Только RGB» имеет несколько интересных свойств. Когда активен только режим RGB, используются только три компонента цвета и только до средней кривой. Теперь фильтр можно использовать только как мид

#### **Gradation Curves Crack+ 2022 [New]**

Фильтр Gradation Curves Crack For Windows VirtualDub добавляет кривые градиента в программу обработки видео VirtualDub virtual dv. 1. Нажатие горячей клавиши Gradation Curves (G) или одновременное нажатие клавиш Shift и G загрузит диалоговое окно Gradation Curves. 2. В этом диалоговом окне выберите цветовое пространство. Вы должны выбрать одно из цветовых пространств, доступных в VirtualDub, в Windows, Linux или на Mac. Вы увидите диалог в выбранном вами цветовом пространстве, вам будут доступны все доступные поля, настройки и т.д. 3. Выберите цвет, который можно использовать для осветления темных областей изображения с помощью фильтра сердцевины. Подходящим выбором является красный канал (красный (a=255) является хорошим значением по умолчанию). 4. Выберите, насколько темную область вы хотите осветлить. Чем меньше число, тем больше фильтр будет пытаться осветлить темную область. По умолчанию фильтр будет использовать (отрицательную) кривую градиента для самых темных областей. 5. Выберите цвет, который можно использовать для компенсации синих областей цветного изображения. Подходящим выбором является синий канал (синий (a=255) является хорошим значением по умолчанию). 6. Выберите, насколько темную синюю область вы хотите компенсировать. Чем меньше число, тем больше фильтр будет пытаться компенсировать синие области. 7. Выберите цвет, который можно использовать для компенсации красных областей цветного изображения. Подходящим выбором является зеленый канал (зеленый (a=255) — хороший вариант по умолчанию). 8. Выберите, насколько темную зеленую область вы хотите компенсировать. Чем меньше число, тем больше фильтр будет пытаться компенсировать зеленые области. 9. Выберите цвет, который можно использовать для регулировки общей яркости изображения. Подходящим выбором является канал K (голубой (a=255) по умолчанию). 10. Выберите, насколько темная голубая область должна быть компенсирована. Чем меньше число, тем больше фильтр будет пытаться компенсировать голубые области. 11. Программное обеспечение для обработки видео Gradation Curves virtual dv добавляет кривые градиента в программное обеспечение для обработки видео VirtualDub virtual dv. 12. При нажатии F2 или одновременном нажатии клавиш Alt и G отобразится диалоговое окно Gradation Curves. 13.Нажав на зеленый (кривая) в диалоговом окне «Кривые градации», вы можете указать кривую градиента для определенного цветового пространства. 14. Вы можете указать кривую градиента, чтобы осветлить или 1709e42c4c

### **Gradation Curves Crack +**

Фильтр Gradation Curves VirtualDub имеет ту же структуру, что и другие фильтры градации VirtualDub (см. также: K-каналы: Grades, Multiresolution, Color Correction). Его единственная цель — преобразовать значение входного цвета в значение выходного цвета. В случае градационных фильтров значение входного цвета равно 1,0, а значение выходного цвета равно 0,0. В случае с фильтром Gradation Curves VirtualDub значения цвета такие же, отличается только формула. Формула заключается в том, как значение с фиксированным показателем степени и переменным множителем рассчитывается по линейной и логарифмической формуле: выходной цвет = входной цвет ^ множитель \* показатель степени \* (1,0/ показатель степени + 1,0); Преимущества фильтра Gradation Curves VirtualDub в том, что он может обрабатывать неограниченное количество значений, прост в использовании и работает на глобальном уровне. Кривая сохраняется после каждого использования в настройках. При запуске выбираются настройки последней использованной кривой. Если пользователь хочет применить те же настройки к другому цвету, ему нужно только назвать цвет и установить настройки как обычно. Чтобы применить одни и те же настройки к разным цветам, пользователь должен использовать только одну кривую за раз, в то время как в других фильтрах пользователь должен применять отдельную кривую для каждого цвета. Кривая отображается при наведении курсора мыши на кривую или нажатии кнопки «подсказка». Кривую можно перетаскивать, но кривая создается в виде линии. Таким образом, перетаскивание кривой влияет только на значение оси Y. Кривая также отображается в области графика кривой. Когда кривая перетаскивается, кривая перемещается в область графика. Ось x кривой представляет значение входного цвета, ось y представляет значение выходного цвета. Первоначально фильтр будет отображать кривую под углом 45° слева вниз направо вверх. Это означает, что выходной цвет будет таким же, как и входной цвет для всех значений цвета. Повышение выходного значения приводит к увеличению значения выбранного входного цвета.Фильтр всегда сохраняет настройки пяти кривых градации, даже если используется только кривая RGB. Таким образом, настройки кривых R/G/B не теряются, если, например, временно используется только режим RGB, и в это время сохраняются настройки обработки. Пятая кривая используется только для канала K цветового пространства CMYK. Вышеуказанные четыре элемента управления

#### **What's New in the?**

А. Графики на рисунке 1 показывают различные кривые градации. Красный график показывает кривую, которая градуирована сверху вниз. Это внешний цвет кривых G/A. Кривые с более яркими значениями градуированы сверху слева вниз справа. Кривые с более темными значениями градуированы справа вверху слева внизу. B. На синем графике показана кривая, градуированная снизу вверх. Это выходной цвет кривых B/R. Кривые с более низкими значениями градуированы снизу слева вверх справа. Кривые с более высокими значениями градуируются от правого нижнего угла к левому верхнему. C. Зеленая кривая — это та же кривая, что и красная кривая, но с другим градиентом. Это выходной цвет кривых G/B. Кривые с более низкими значениями градуируются сверху справа наверху слева. Кривые с более высокими значениями градуированы снизу слева направо. D. Голубая кривая — это та же кривая, что и синяя кривая, но с другим градиентом. Это выходной цвет кривых B / C. Кривые с более низкими значениями градуированы снизу справа вверх слева. Кривые с более высокими значениями градуированы снизу слева вверх справа. E. Пурпурная кривая — это кривая того же типа, что и голубая кривая, но с другим градиентом. Это выходной цвет кривых G/M. Кривые с более низкими значениями градуируются сверху справа наверху слева. Кривые с более высокими значениями градуированы снизу слева направо. F. Коричневая кривая — это та же кривая, что и голубая, но с другим градиентом. Это выходной цвет кривых B/Y. Кривые с более низкими значениями градуируются сверху справа наверху слева. Кривые с более высокими значениями градуированы снизу слева направо. G. Наконец, показан выходной цвет кривых C / M. Это такая же кривая, как и голубая кривая, но с другим градиентом. Кривые с более низкими значениями градуируются сверху справа наверху слева. Кривые с более высокими значениями градуированы снизу слева направо. Различные кривые градуированы от 0 до 255 значений. На кривые влияет количество введенных значений, и их нельзя сдвинуть дальше вправо или влево. Если вы измените кривую на другую кривую, это будет своего рода интерполяция между старой кривой и новой кривой. См.

## **System Requirements For Gradation Curves:**

\* Видеокарта с объемом памяти не менее 2 ГБ и поддержкой DirectX 11 (DirectX 9 не поддерживается). \* Операционная система с процессором не менее 2 ГГц и поддержкой 64-битных вычислений. \* Процессор с оперативной памятью не менее 3 ГБ (поддерживаются 64-разрядные операционные системы и поддержка DirectX 10.) \*\* ПРИМЕЧАНИЕ. Разрешение игры Dungeon Siege 3 и всех ее обновлений, исправлений и дополнений будет установлено на 1920x1080. Это максимальное разрешение, которое будет работать без исправления разрешения. Разрешение